# UVIC CAREERS USER GUIDE FOR HIRING MANAGERS

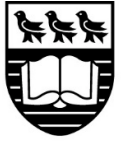

**University**<br>of Victoria

### <span id="page-1-0"></span>**CONTENTS**

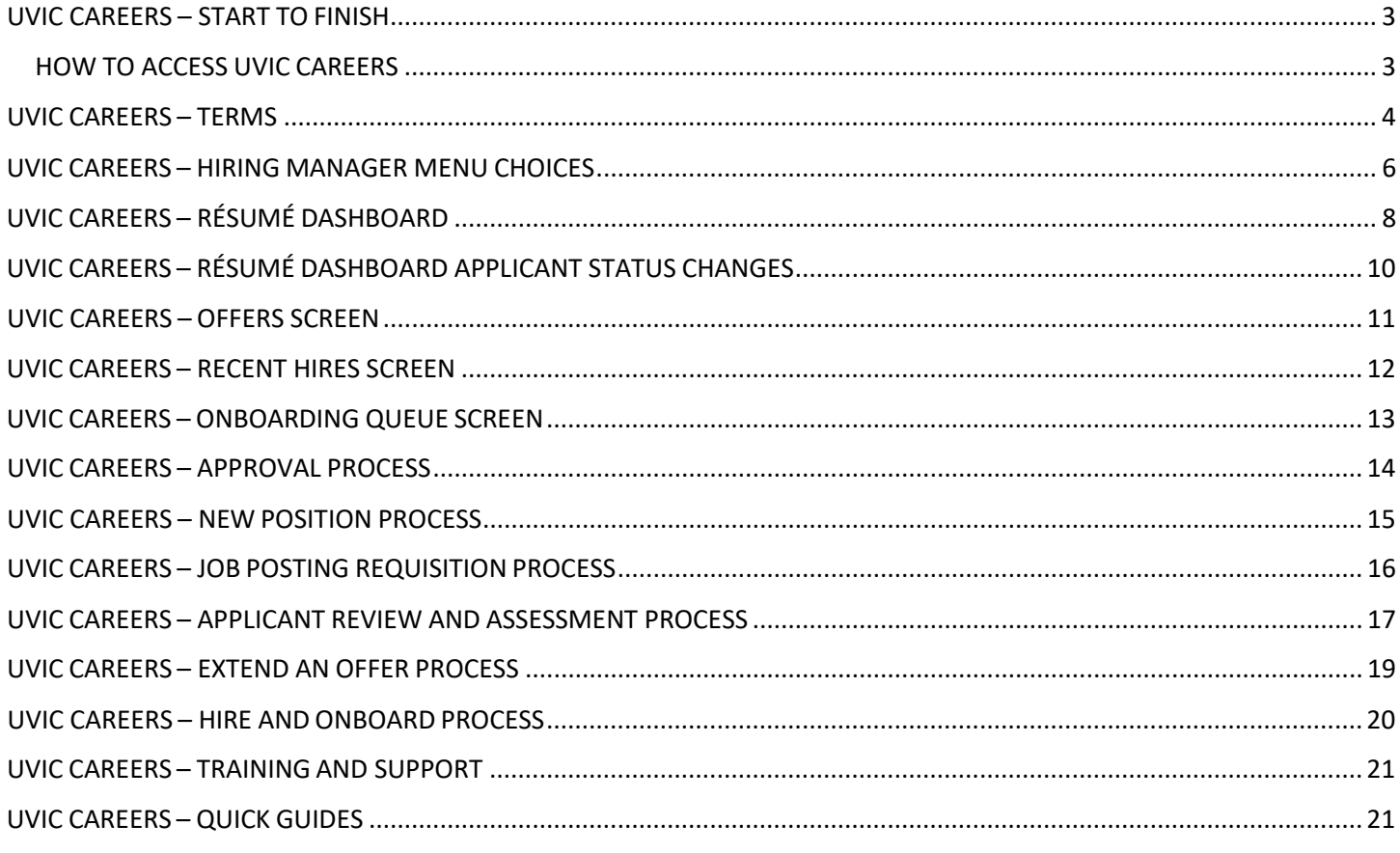

### <span id="page-2-0"></span>UVIC CAREERS – START TO FINISH

UVic Careers is the online job management system for all staff job postings in the following employee groups: CUPE 917, CUPE 951, Exempt Support Staff, PEA and Management Excluded.

A Hiring Manager in UVic Careers is required to complete a number of processes in the system.

- 1. Create a new position requisition (Only do for New positions)
- 2. Create a job posting
- 3. Assess applicants
- 4. Extend an offer
- 5. Hire preferred candidate disposition all other applicants
- 6. Initiate Onboarding
- 7. Notifications to internal applicants as per Collective [Agreement](https://www.uvic.ca/hr/services/home/labour-relations/index.php)
	- a. CUPE 917 Article 16.03
	- b. CUPE 951 Article 16.05
	- c. PEA Article 5.06

#### <span id="page-2-1"></span>HOW TO ACCESS UVIC CAREERS

#### How to get Hiring Manager access

To create job requisitions in UVic Careers you need access to the system as a hiring manager. If you need this level of access, please have your supervisor email [uviccareers@uvic.ca](mailto:uviccareers@uvic.ca) with your:

- full name
- employee ID (V#)
- email address(primary rather than departmental).

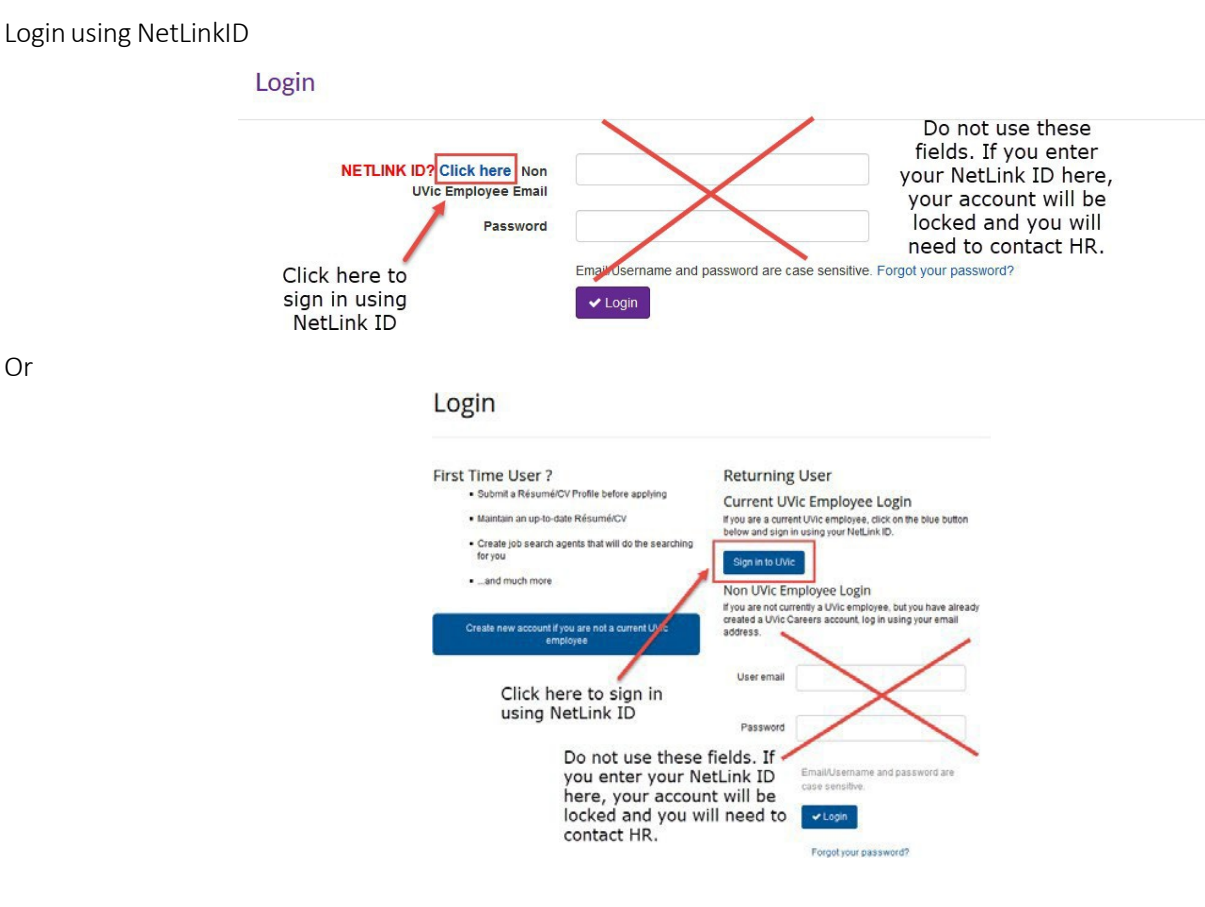

#### Or

### <span id="page-3-0"></span>UVIC CAREERS – TERMS

Approval Chain – Depending on the requisition workflow, an available approval chain may need to be selected. If so, the individuals designated as approvers are automatically part of the approval process and listed as Default Approvers.

Classification – In UVic Careers this is the Pay Band/Salary Grade (i.e. PB8/SG10) of the position you are posting. This information is available on the position job description and memo issued by HR.

Employee Group – In UVic Careers: CUPE 917, CUPE 951, Exempt Support Staff, Management Excluded, PEA. They are categorized by term and regular.

Hiring Manager – Department designate tasked with administrative responsibilities in UVic Careers. This person is responsible for creating the posting, creating the team, managing the competition and hiring and onboarding the new hire.

Job Code – In UVic Careers this field is used for the positon number. For CUPE 917 positions, thisfield includes the position classification code from Banner.

Job Profile – Is used to create a job posting and is based off of the position summary and qualifications of the positon job description.

Job Title – In UVic Careers thisfield is used for the position job classification and position number.

Alternate Job Title – In UVic Careers thisfield is used for the position working title and will be displayed to job seekers as the position Job Title.

Onboarding – In UVic Careers, this process is used to send university required training and forms to the newhire. This is a mandatory step and the competition hiring manager is responsible for ensuring it is completed.

Position Number – Banner number assigned to a position by the Budget Office.

Requisition # - This number is generated from the job code, i.e. 99XXXX.1, 99XXXX.2.

Recruiter – In UVic Careers this is an employee from Human Resources who will complete the Final Review and post the position. This field has been auto-populated for you.

Teams – In UVic Careers, teams are our Hiring Committees and can be added to a requisition at any time.

Requisition Status:

- Pending approval the requisition is pending approvals. The Budget Office is the final approver.
- Pending final review the requisition has been approved by the Budget Office and is being reviewed by HR.
- Job Profile Added for newworkflows only. Position number has been issued and job profile created.
- Failed Search no suitable candidates found for positon vacancy. Please contact HR if you believe you have a failed search.
- Reposted position has been reposted.
- Cancelled position has been cancelled.
- Posted position is on our career site and viewable to applicants.
- Posting Closed/Pending Competition posting has closed for applications. Hiring committee is assessing applicants.
- On Hold posting is not being posted. This is usually used when 2 positions are combined into one posting. The posting "On Hold" will move to status Posting Closed/Pending Competition Post for Onboarding
- Closed this status is visible to applicants when a position is Cancelled or a Failed Search.
- Filled this status is visible to applicants when a position has been successfully filled.
- Rejected this status is visible to hiring managers when an approver rejects their requisition.
- In Progress this status is visible to applicants when there application is moved into the Candidate Short List status. For more information on candidate statuses see – Applicant Review and Status Change document.

If you have any questions please contact [uviccareers@uvic.ca.](mailto:uviccareers@uvic.ca)

### <span id="page-5-0"></span>UVIC CAREERS – HIRING MANAGER MENU CHOICES

From the main menu you can choose the following options:

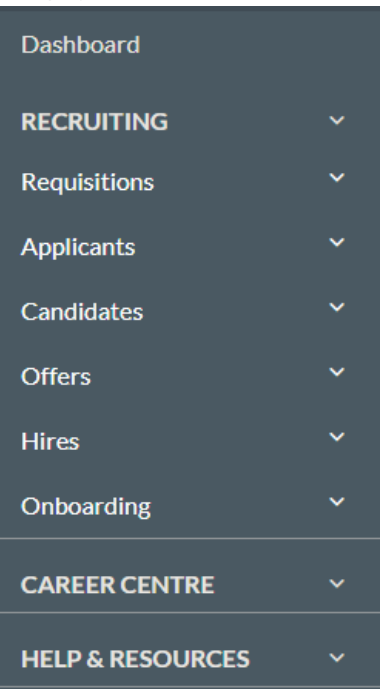

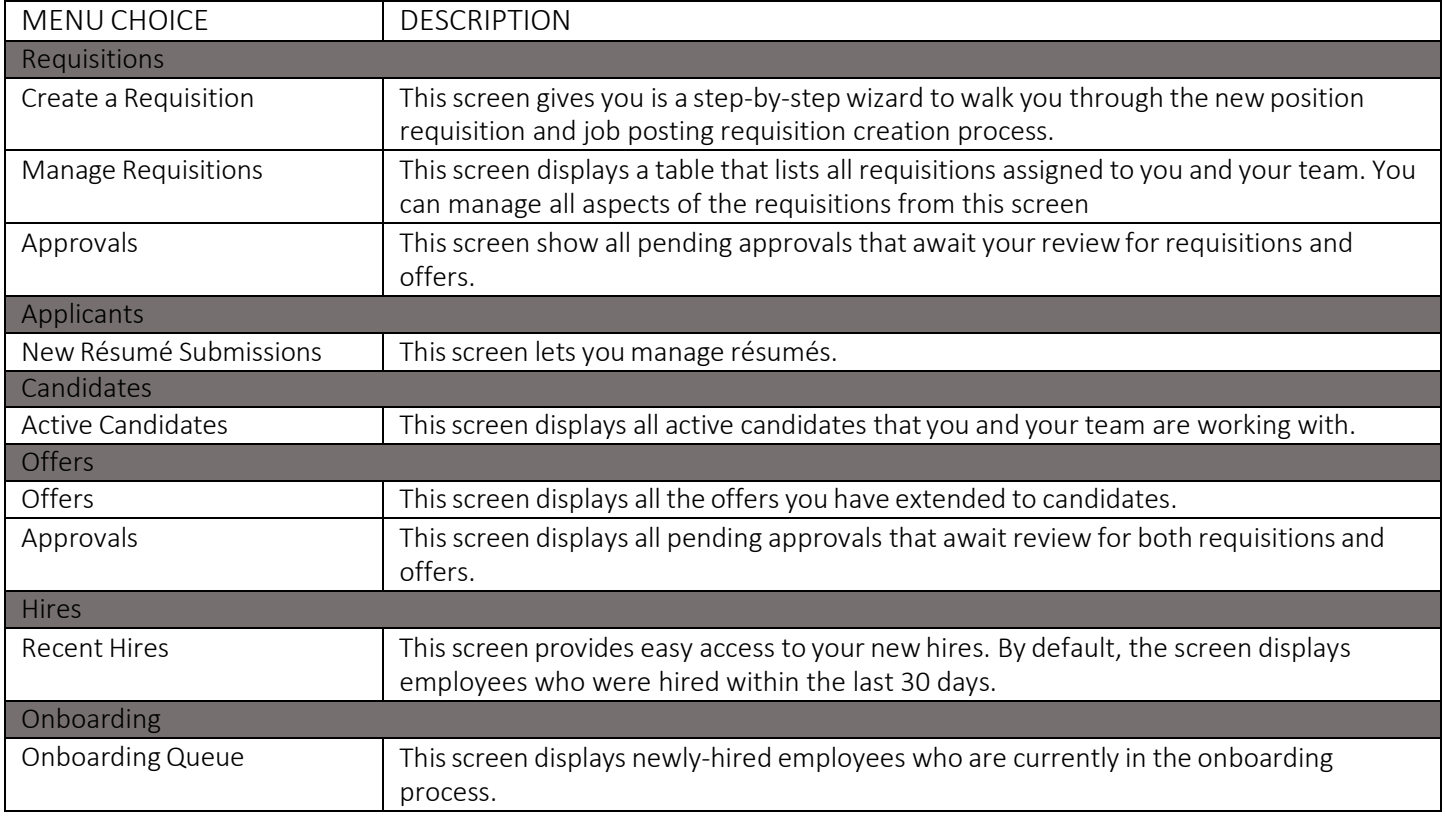

Main Dashboard

This is the **A** Home screen, or the screen that displays after you log on to UVic Careers. The dashboard contains the following sections:

- Alerts This section appears as a red-highlighted box on your screen. Its purpose is to alert you of any outstanding items that require your action and to call your attention to important notifications. Alerts appear on the Main Dashboard only if you have action items or if notifications are available. Otherwise, you will not see this section on your screen.
- Widgets These are tables and graphs containing summary data. Each user can add widgets to the Dashboard and reorder them as desired. The available selection of widgets depend on the role of the user.

## <span id="page-7-0"></span>UVIC CAREERS – RÉSUMÉ DASHBOARD

The Résumé Dashboard is organized into tabs that contain a variety of information and actions. The tabs on your screen may vary depending on your role. To access an applicant's résumé dashboard, click on their name.

#### Résumé Profile Tab

This tab provides a summary view of the résumé.

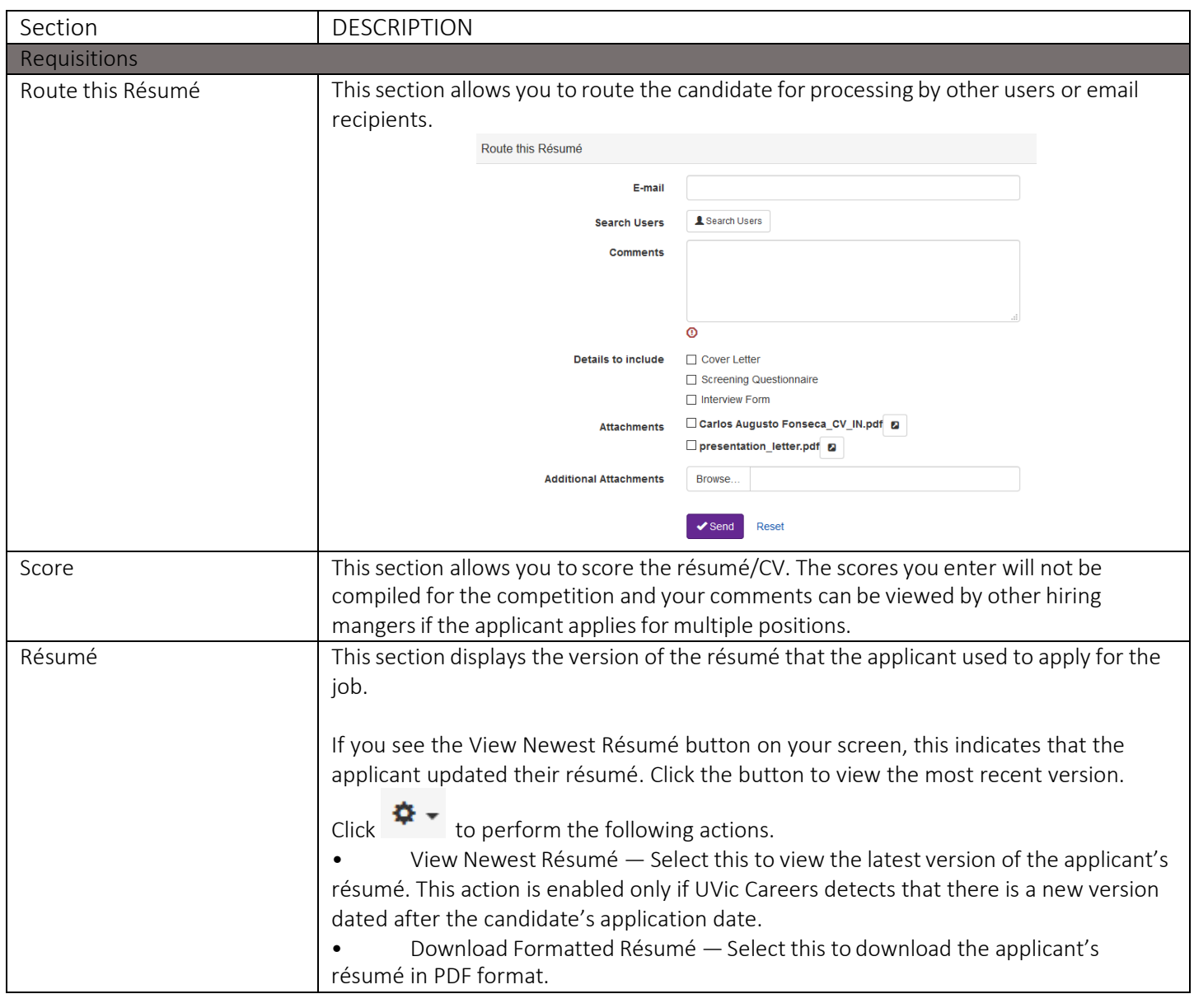

#### Actions Tab

Thistab allows you to select actions that will move the candidate to the next phase of the recruitment process.

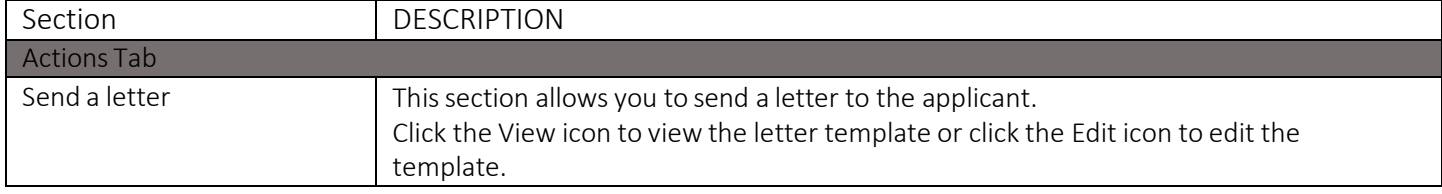

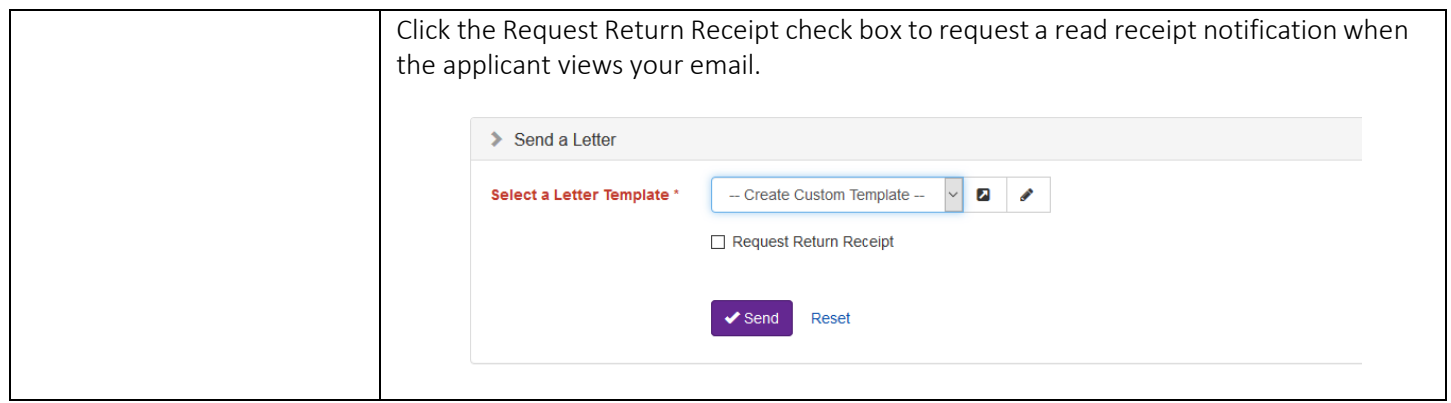

Information Tab

This tab displays additional information pertaining to the applicant.

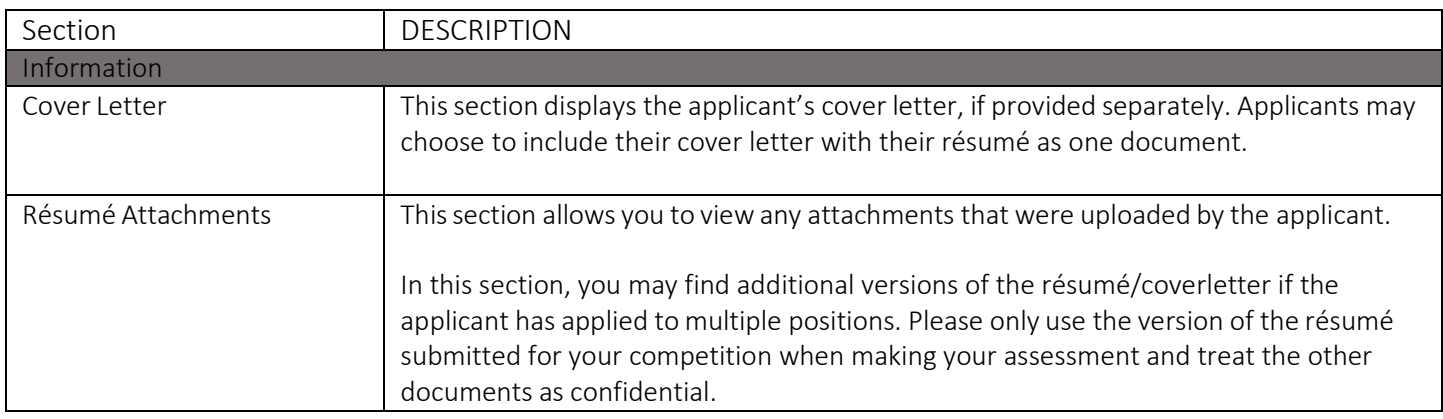

#### Workbench Tab

Thistab allows you to manage and track all the steps the individual goes through during the recruitment process.

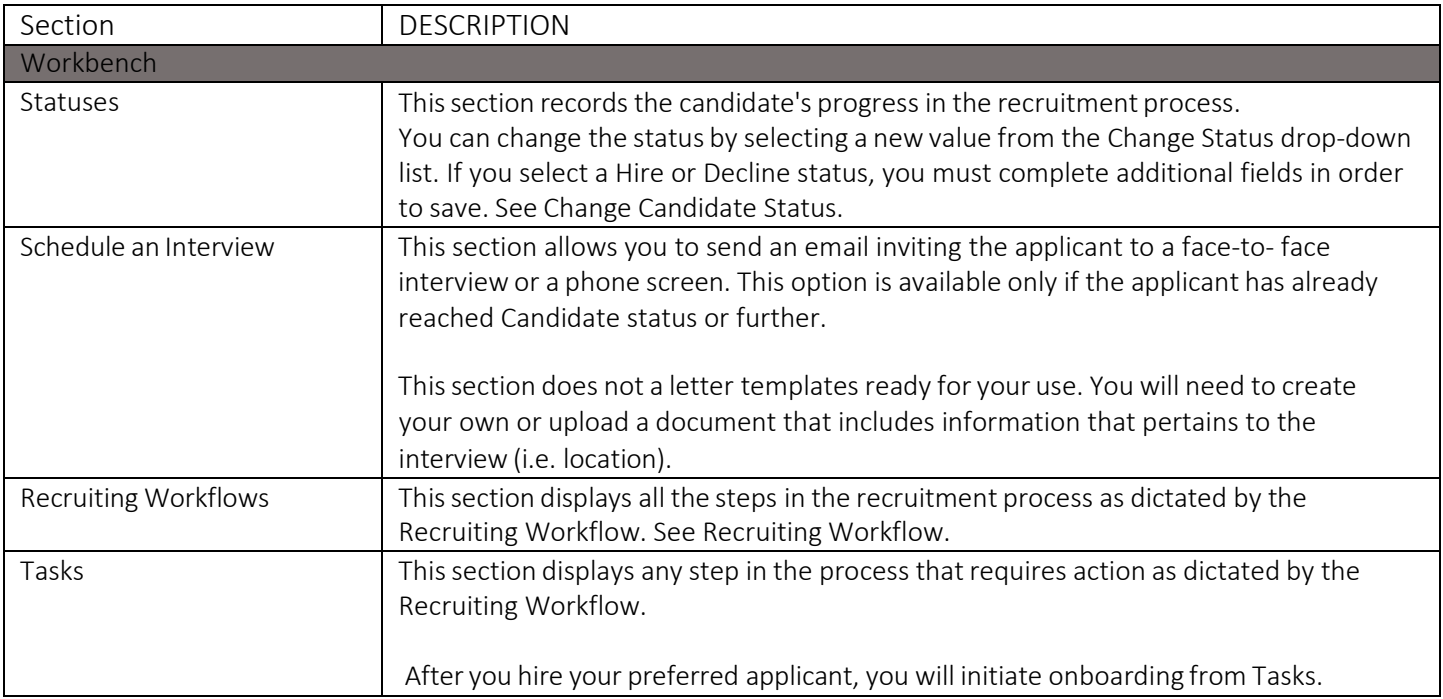

# <span id="page-9-0"></span>UVIC CAREERS – RÉSUMÉ DASHBOARD APPLICANT STATUS CHANGES

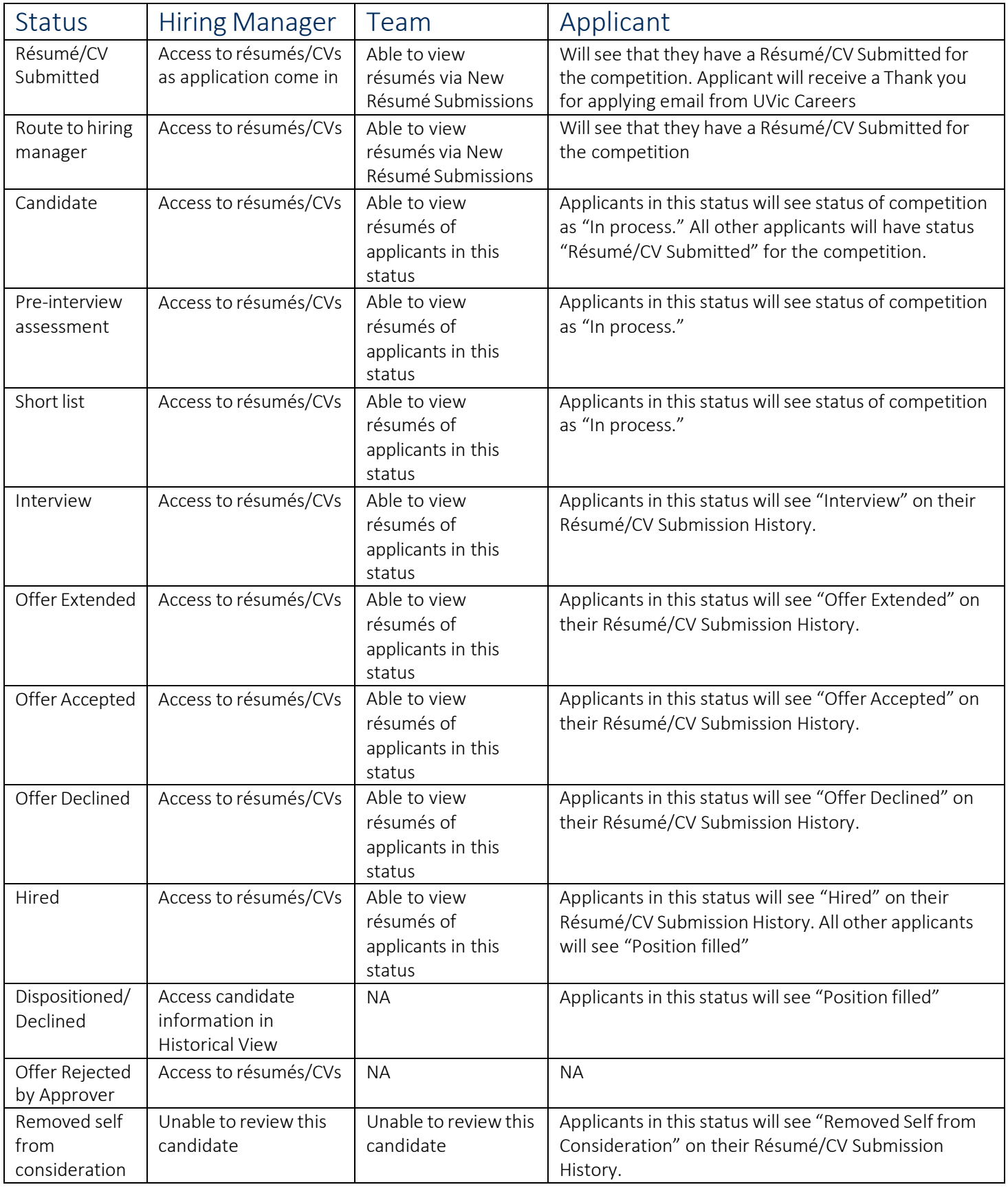

Only the hiring manager is able to change the applicant dashboard. This includes status change, comments and assigning a score.

### <span id="page-10-0"></span>UVIC CAREERS – OFFERS SCREEN

#### CREATEOFFERS

On the Workbench tab of the Recruiting » Candidates » Active Candidates » Résumé Dashboard screen, you will see an Extend an Offer button in the Tasks section when you changes the candidate status to Offer Extended. Clicking this will take you through the offer workflow. The *Extend offers [of employment](https://www.uvic.ca/hr/assets/docs/ats-uviccareers/uviccareers-extending%20offers%20of%20employment.pdf)* guide will walk you through the stepsinvolved.

#### MY OFFERS SCREEN

To access this screen, complete the following steps: From the Main Menu Ribbon, click Recruiting » Offers » Offers.

The My Offers screen displays all the offers you have extended to candidates.

A candidate cannot have more than one offer for a particular requisition. To issue another offer for the same requisition, the first offer letter must be rejected and archived.

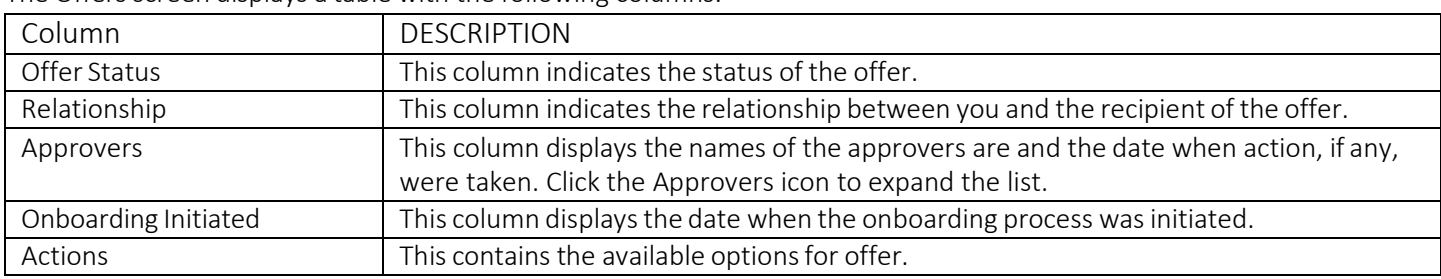

The Offers screen displays a table with the following columns.

#### The Actions column contains the following actions.

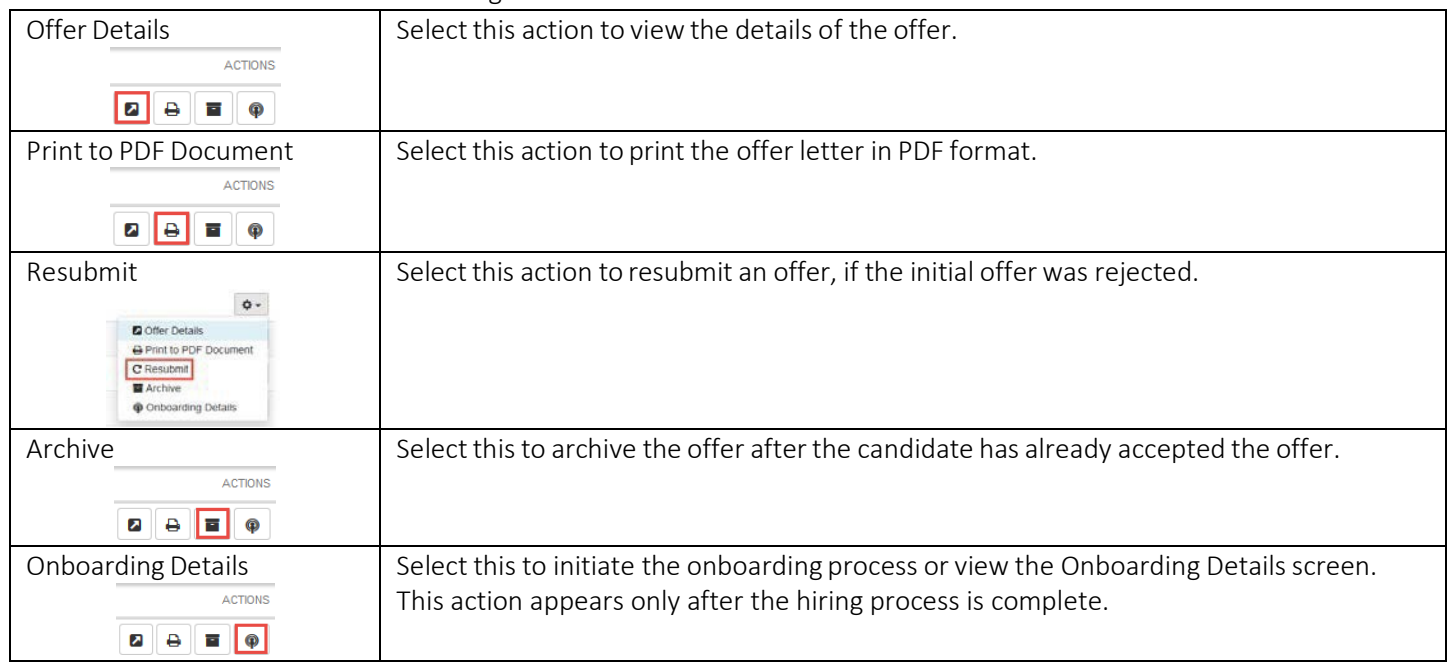

### <span id="page-11-0"></span>UVIC CAREERS – RECENT HIRES SCREEN

To access this screen, complete the following steps: From the Main Menu Ribbon, click Recruiting » Hires » Recent Hires.

The Recent Hires screen displays a table with the following columns.

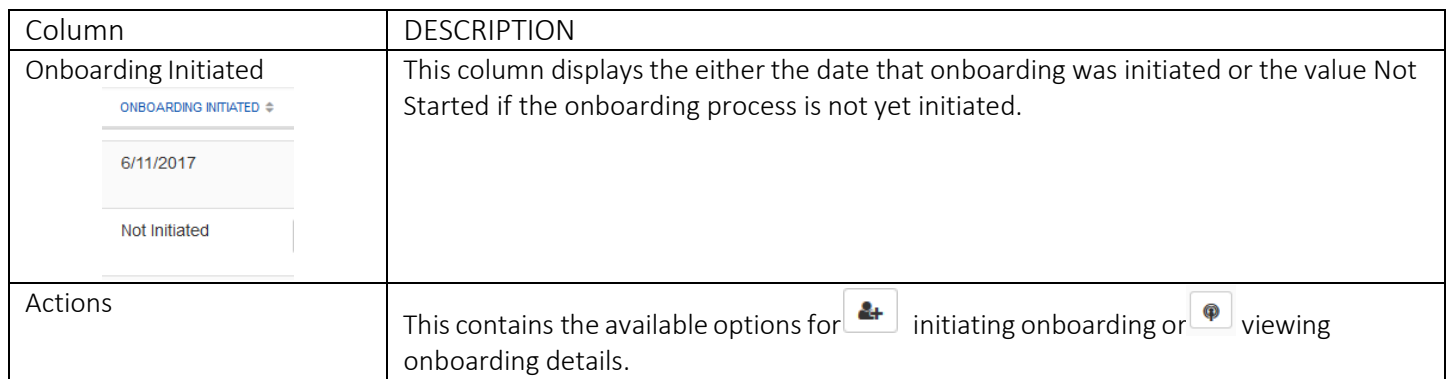

### <span id="page-12-0"></span>UVIC CAREERS – ONBOARDING QUEUE SCREEN

Initiate onboarding - On the Workbench tab of your new hire you will see an Initiate Onboarding button in the Tasks section after you change their status to Hire. See the *Hire and [onboard](https://www.uvic.ca/hr/assets/docs/ats-uviccareers/uviccareers-onboarding.pdf)* guide for screen shots and detailed steps.

To access this screen, complete the following steps: From the Main Menu Ribbon, click Recruiting » Onboarding » Onboarding Queue.

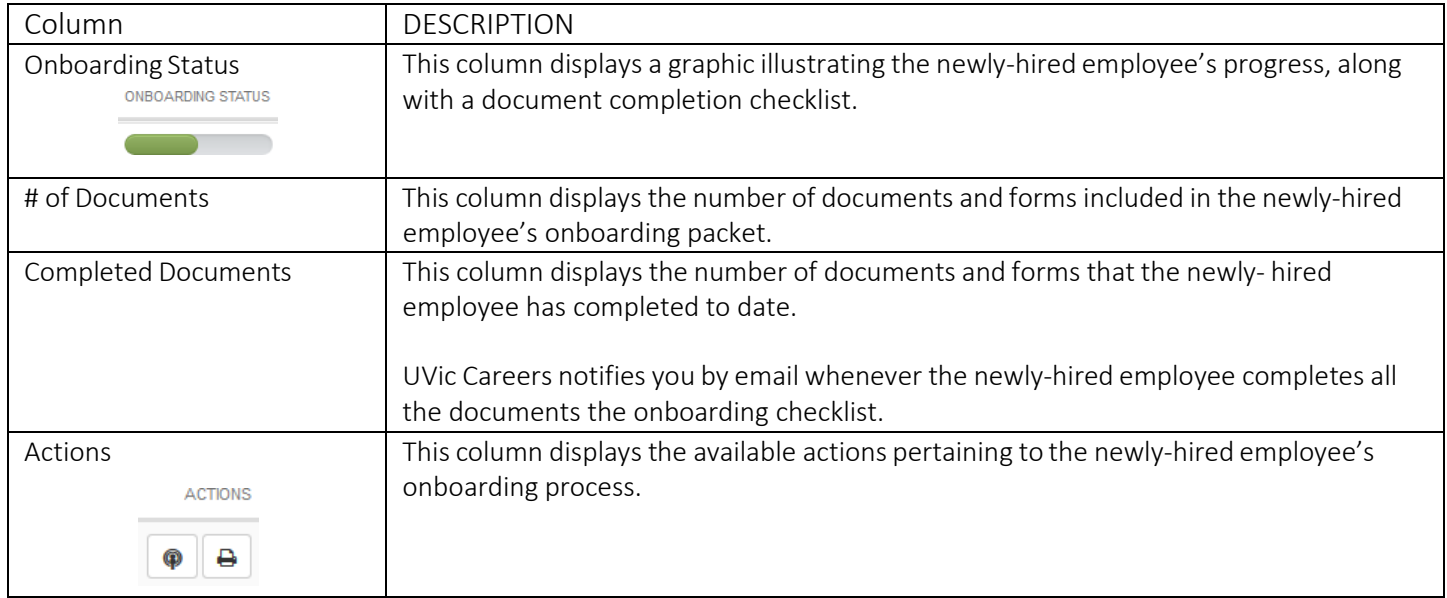

The Onboarding Queue screen displays a table with the following columns.

#### The Actions column contains the following actions.

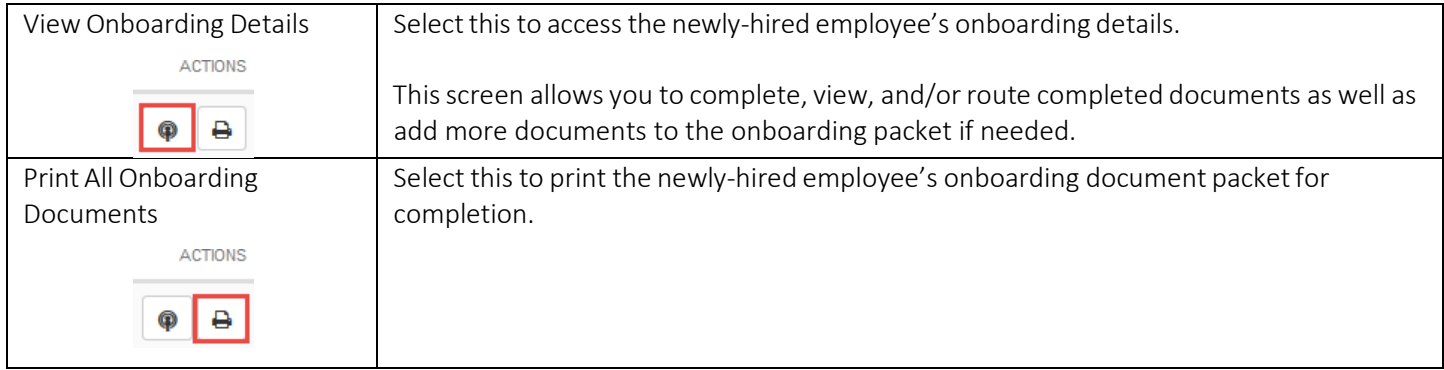

Thissection of the Onboarding Details screen displays a table with the following columns.

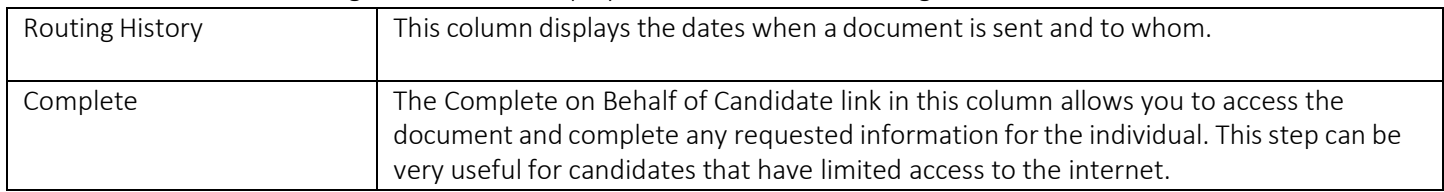

### <span id="page-13-0"></span>UVIC CAREERS – APPROVAL PROCESS

BudgetOffice isthe final approver. Position control is managed by the Budget Office and all job postings require approval from the Budget Office. The approvals required will depend on the type of position you are posting.

Human Resources is the final reviewer. After you submit your job through UVic Careers, and it has been approved by the Budget Office, your job vacancy will be reviewed by HR and if your position is deemed a fit for a recall or duty to accommodate employee, you will be contacted by the appropriate HR contact with information on next steps.

VP approval. Required for all continuing positions.

Typical approval chains. *Note these may be differ dependent on your departmentstructure and processes.*

New position – request for position number

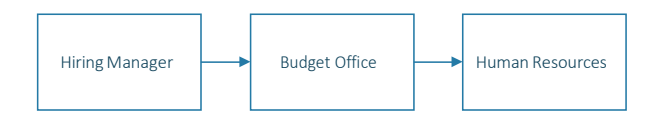

Job posting for regular/continuing position:

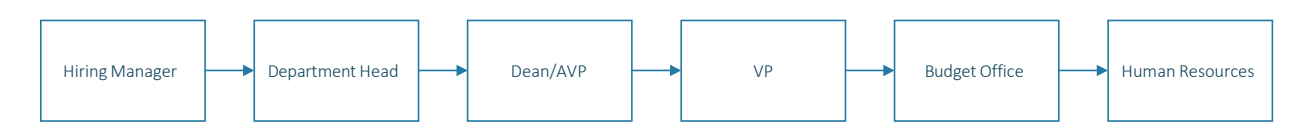

Job posting for term position:

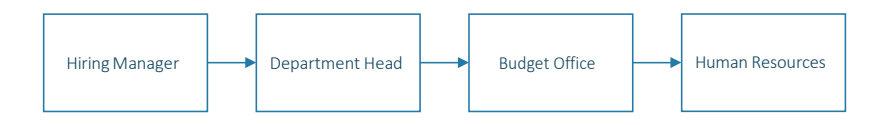

Job posting for Limited/Preferential hire:

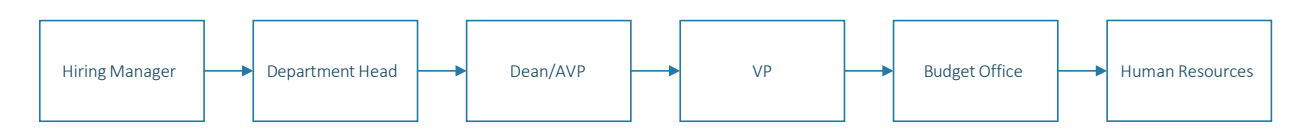

Offer Letters:

There is no formal approval process. This will be dictated by your department procedures and the Budget Office should not be included in this approval chain. If you have any questions please contact [uviccareers@uvic.ca](mailto:uviccareers@uvic.ca).

### <span id="page-14-0"></span>UVIC CAREERS – NEW POSITION PROCESS

#### WHO DOES WHAT

BudgetOffice. Position control is managed by the Budget Office and will issue the position number.

Human Resources. After you submit your job description through UVic Careers and a positon number has been issued by the Budget Office, Human Resources will create a job profile. You will be notified that the job profile has been created by a status update through UVic Careers and email from the HR Coordinator.

Hiring Manager. Creates workflow in UVic [Careers](https://uvic.mua.hrdepartment.com/) to request a job profile and position number. The *Create a [requisition](https://www.uvic.ca/hr/assets/docs/ats-uviccareers/uviccareers-new-position.pdf) for a new [position](https://www.uvic.ca/hr/assets/docs/ats-uviccareers/uviccareers-new-position.pdf)* quick guide will walk you through the steps in UVic Careers.

#### HOW IT WORKS

- 1. HR [Advisor](https://www.uvic.ca/hr/contact/index.php) evaluates job description and issues a classification memo.
- 2. Department decides to fill the position.
- 3. Hiring Manager requests positon number and job profile to create a job posting through new position workflow in UVic Careers.
- 4. Budget Office issues a Banner position number.
- 5. Human Resources create the job profile.
- 6. Department Hiring Manager notified position number issued and job profile created in UVic Careers.
- 7. Hiring Manager creates job posting [workflow.](https://www.uvic.ca/hr/assets/docs/ats-uviccareers/uviccareers-create-a-req.pdf)

#### THINGS TO KNOW

The new position workflowdoes not create a job posting – only issues a position number and creates a job profile.

The new position approval chain. *Note this may differ dependent on your department structure and processes.*

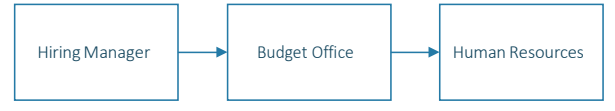

If you have any questions please contact [uviccareers@uvic.ca](mailto:uviccareers@uvic.ca).

### <span id="page-15-0"></span>UVIC CAREERS – JOB POSTING REQUISITION PROCESS

#### WHO DOES WHAT

BudgetOffice. Position control is managed by the Budget Office. They are the final approval.

Human Resources. After you submit your job posting through UVic Careers and the Budget Office approves, Human Resources will do a final review before posting the position. Human Resources attach the job description and publish the job posting. HR will contact the Hiring Manager if there are any questions about the job posting requisition.

Hiring Manager. Creates workflow in UVic [Careers](https://uvic.mua.hrdepartment.com/) to for the job posting. The *Create a [Requisition](https://www.uvic.ca/hr/assets/docs/ats-uviccareers/uviccareers-create-a-req.pdf) for a Job* quick guide will walk you through the steps in UVic Careers. The Hiring Manager receives all communications on the job posting. The person in this role can be [switched](https://www.uvic.ca/hr/assets/docs/ats-uviccareers/uviccareers-change-hiring-admin.pdf) at any time for any requisitions

#### HOW IT WORKS

- 1. The Hiring Manager creates job posting requisition with appropriate approvals.
- 2. Job posting requisition is approved by appropriate leaders
- 3. Budget Office approves job posting requisition
- 4. Human Resources completes their final review. This includes checking employees on the duty to accommodate and recall lists – the Hiring Manager will be contacted by the appropriate contact in HR if their position is held for an employee on the list
- 5. Human Resources publishes the job posting Hiring Manager and Hiring Committee can access résumés as they come in.
- 6. Job Posting closes at 4:00pm on close date
- 7. Day after close date Human Resources sends Hiring Manager applicant list with seniority information
- 8. Hiring Manager and Hiring Committee continue reviewof applicants

#### THINGS TO KNOW

If the position has already been posted through UVic Careers, you can copy the previous posting if the details are the same. This is a quick way to create a new requisition. This feature allows you to copy almost all the details from an existing job, but gives you the flexibility to add details or change values that were copied from the original job posting.

To copy a requisition, complete the following steps:

1. On the Main Menu Ribbon, click Recruiting » Requisitions » Manage Requisition.

2. Locate the requisition that you want to copy, then click  $\overrightarrow{4}$  and from the drop-down list, click Copy. This takes you to the Define Requisition Step.

- 3. Continue the steps detailed in the Job Profile Library Method, beginning with Step 2.
- 4. DONOTUSE THE COPY OPTION IF CHANGES HAVE BEEN MADE TOTHE JOB DESCRIPTION.

The approval chain for a job posting requisition will vary based on the type of posting (i.e. continuing, term, limited/preferential hire, etc.)

The university as one employer is legally bound to the duty to [accommodate](https://www.uvic.ca/hr/assets/docs/recruitment/hrissuesandaccom.pdf) and recall lists. You will have to adjust your hiring timelines if your position is identified for potential placement.

You will not be able to create a job posting requisition without an approved job description. If your position does not have a job profile in UVic Careers, you will need to contact an HR [Advisor.](https://www.uvic.ca/hr/contact/index.php)

You can create a Hiring Team at any time. The Hiring Team can be added when you create the requisition or anytime afterwards.

### <span id="page-16-0"></span>UVIC CAREERS – APPLICANT REVIEW AND ASSESSMENT PROCESS

#### WHO DOES WHAT

Human Resources. Provides Hiring Manager with applicant list to confirm seniority and internal status.

Hiring Manager. Creates Hiring Committee in [UVic Careers](https://uvic.mua.hrdepartment.com/) and adds to the job posting. The *[Create and Manage Teams](https://www.uvic.ca/hr/assets/docs/ats-uviccareers/uviccareers-create-a-team.pdf)* and *Screen and [Circulate](https://www.uvic.ca/hr/assets/docs/ats-uviccareers/uviccareers-screening-circulating-apps-.pdf)* quick guides will walk you through the steps in UVic Careers. The Hiring Manager completes all administrative tasks in UVic Careers and receives all communications on the job posting. The person in this role can be [switched](https://www.uvic.ca/hr/assets/docs/ats-uviccareers/uviccareers-change-hiring-admin.pdf) at any time for any requisitions.

Hiring Committee. Reviews [applications](https://www.uvic.ca/hr/assets/docs/ats-uviccareers/uviccareers-team-members.pdf) and provides diverse perspectives and expertise is an effective way to support a fair, equitable and transparent process. The Search [Committee](http://www.uvic.ca/hr/assets/docs/recruitment/search%20committee%20guidelines.pdf) Guidelines provides details on roles and responsibilities.

#### HOW IT WORKS

- 1. Job Posting closes at 4:00pm on close date.
- 2. Day after close date Human Resources sends Hiring Manager applicant list with seniority information.
- 3. Hiring Committee continues review of applicants (see *[Review Candidate Applications](https://www.uvic.ca/hr/assets/docs/ats-uviccareers/uviccareers-team-members.pdf)* quick guide for team members and *[Screen and Circulate](https://www.uvic.ca/hr/assets/docs/ats-uviccareers/uviccareers-screening-circulating-apps-.pdf)* quick guide for Hiring Managers). As users of UVic Careers you may have access to an applicant'sfull application history – only use the cover letter and information submitted for your application in your assessment. If you have concerns please contact HR.
- 4. Hiring Manager changes applicant status(i.e. mark as candidate, remove from list) applicants will only see that the competition is "In progress" when they log in. No automatic communication is sent out. See *[Screen and](https://www.uvic.ca/hr/assets/docs/ats-uviccareers/uviccareers-screening-circulating-apps-.pdf) [Circulate](https://www.uvic.ca/hr/assets/docs/ats-uviccareers/uviccareers-screening-circulating-apps-.pdf)* quick guide for screen shots on how to do this.
- 5. Hiring Committee assess applicants (tests, interviews, reference checks: [Recruitment resources and tools\)](https://www.uvic.ca/hr/services/home/hiring/recruitment/index.php) The interview set-up tool in UVic Careers does not include pre-defined letter templates, you will need to create your own communication and track interview times. We do not recommend the use of this tool.

#### THINGS TO KNOW

Hiring Manager and Hiring Committee can review applications as they are submitted however final assessment should begin once the competition closes.

Confirm that the applicant is legally able to work in Canada. The applicant is required to answer this as part of their application:

> Please indicate if you are  $\Box$  Lam a Canadian citizen or have permanent residency legally entitled to work in  $\Box$  I have a temporary work permit Canada: \*  $\Box$  No

You will find their response on their Resumé/CV Dashboard in the Résumé accordion. Only applicants who are Canadian citizens or have permanent residence status are eligible for continuing regular positions.

A formatted version of a résumé is available by downloading the attachments in the applicant list view or in the applicant's workbench. The *Screen and [Circulate](https://www.uvic.ca/hr/assets/docs/ats-uviccareers/uviccareers-screening-circulating-apps-.pdf)* quick guide includes screen shots on how to view and forward formatted versions of the résumé.

UVic Careers is designed for a central HR set-up and allows Hiring Managers and members of a Hiring Committee access to an applicant's full application. You may see cover letters and versions of résumés the applicant has submitted for other competitions. Please treat this information as confidential and only review for assessment the version submitted for your competition.

There is no cumulative scoring function in the UVic Careerssystem. The *Score Resumé/CV* option, available on the candidate's *Résumé/CV Dashboard,* will accept only one set of scores/notes.

The Schedule an Interview option in UVic Careers sends out an automatic notification to applicants that may not include all of the information you wish to communicate (i.e. interview location). If you choose to use this, you will have to create a letter yourself and keep track of interview dates/times outside of UVic Careers.

Any information entered into the Score Résumé feature in the applicants Résumé/CV Dashboard will be accessible to Hiring Managers and Hiring Committees of other competitions the applicant applies to. We do not recommend the use of this tool.

### <span id="page-18-0"></span>UVIC CAREERS – EXTEND AN OFFER PROCESS

#### WHO DOES WHAT

Human Resources. Provides Hiring Manager with information on salary placements. For ME and PEA positions, please contact the HR Advisor before making an offer.

Hiring Manager. The Hiring Manager completes all administrative tasks in UVic Careers and receives all communications on the job posting. The person in this role can be [switched](https://www.uvic.ca/hr/assets/docs/ats-uviccareers/uviccareers-change-hiring-admin.pdf) at any time for any requisitions.

Hiring Committee. Comes to a decision on the preferred candidate.

#### HOW IT WORKS

- 1. After assessment process, Hiring Committee identifies preferred candidate.
- 2. Hiring Manager contacts HR Advisor for excluded positions and PEA salary placements. CUPE 917/951 will be placed as per the Collective Agreement.
- 3. Hiring Manager extends the preferred candidate an offer through UVic Careers. The *Extend offers of [employment](https://www.uvic.ca/hr/assets/docs/ats-uviccareers/uviccareers-extending%20offers%20of%20employment.pdf)* guide will walk you through the steps involved. To extend an offer you will need to know: Salary Amount, Salary Ceiling, Salary type, Start Date, Department, Full/Part time, Offer Letter Signer Name and Title
- 4. Preferred Candidate will receive a notification from UVic Careers with the offer letter
- 5. The Hiring Manager receives an email notification when the candidate accepts, or rejects, the offer. Candidates are required to enter a reason if they reject an offer.

#### THINGS TO KNOW

Remember to check in with HR if you have any questions or concerns about an applicant before you make an offer.

There is no requirement to use the approval feature.

- a) If your department does not require any internal approvals, when you get to Step 3 of the Create Offer process do not select any fields and click submit.
- b) If your department does require internal approvals, use the Internal Approvers button in Step 3 to select who needs to approve. Do not select a pre-set approval chain; this will include the Budget Office. The Budget Office does not approve offer letters and they will reject your offer if you send it to them.

You can edit the offer letters to personalize the beginning and close. If you are planning on changing the main body of the offer letter templates please ensure you speak to an HR Advisor first.

If you have any questions please contact [uviccareers@uvic.ca.](mailto:uviccareers@uvic.ca)

### <span id="page-19-0"></span>UVIC CAREERS – HIRE AND ONBOARD PROCESS

#### WHO DOES WHAT

Department Hiring Manager. Hires and onboards new hire and sends out communications to applicant pool. The Hiring Manager completes all administrative tasks in UVic Careers and receives all communications on the job posting. The person in this role can be [switched](https://www.uvic.ca/hr/assets/docs/ats-uviccareers/uviccareers-change-hiring-admin.pdf) at any time for any requisitions.

#### HOW IT WORKS

- 1. Preferred candidate accepts offer.
- 2. Internal department communications and personal communications to applicants advising them that the competition has been filled.
- 3. For CUPE 917, CUPE 951 and PEA competitions, notify internal applicants of the successful candidate. See *[Communicating](https://www.uvic.ca/hr/assets/docs/ats-uviccareers/uviccareers-communicating-%20applicants.pdf) with applicants* guide forscreen shots on howto do this in UVic Careers.
- 4. Change your new hires status in UVic Careers to Hired in their Résumé/CV Dashboard Workbench. If you have not already changed the status of the other applicants, the system will ask if you wish to disposition all of the other candidates - select OK. Once the applicants have been dispositioned, you will be send back to your new hires workbench to move them into the Hired status. See *Hire and [onboard](https://www.uvic.ca/hr/assets/docs/ats-uviccareers/uviccareers-onboarding.pdf)* guide.
- 5. Initiate onboarding.
	- a. For CUPE 917/951/Exempt Support Staff, all required onboarding documents have been preselected. Do not include any documents from the Other Documents section.
	- b. For Continuing ME/PEA hires select the appropriate pension enrolment forms from the Other Documents section. Do not select any documents if you are hiring for a term ME/PEA position.
- 6. New Hire receives onboarding welcome email with instructions to complete forms and training. The new hire form triggers a workflow that issues an employee number. Benefit enrolment forms need to be completed within 7 days after your new hire's start date.
- 7. Complete Payroll forms.
- 8. Continue department onboarding.

#### THINGS TO KNOW

In order to notify applicants in bulk that the position has been filled, you can [send a letter](https://www.uvic.ca/hr/assets/docs/ats-uviccareers/uviccareers-communicating-%20applicants.pdf) through UVic Careers. It is recommended that you complete this step before changing the status of your successful applicant to 'Hired'. Once you move your new employee to 'Hired' status and disposition other candidates, the competition will show as 'Position Filled' on applicants' Résumé Submission History.

In order to fulfill collective agreement requirements, you must notify unsuccessful internal CUPE 917, CUPE 951 and PEA applicants of the successful candidate.

Participation in the University's group benefit plans is a condition of employment for many employee groups. A delay in enrolment will result in financial hardship for the employee (benefit premiums are payable from the date of eligibility) and prevents the employee from accessing the benefits to which they are entitled. Initiating the onboarding process and ensuring the completion of enrolment forms with the required training is mandatory and the responsibility of the hiring manager.

If you are hiring an internal employee you will still need to onboard them through UVic Careers. They will receive instructions to only complete forms that have not previously been completed.

### <span id="page-20-0"></span>UVIC CAREERS – TRAINING AND SUPPORT

You can join the weekly drop-in [sessions](https://teams.microsoft.com/l/team/19%3aOdSXRHQla6DNv0ljgKz6f3k3HFdjSyU9_ZowBk4YMow1%40thread.tacv2/conversations?groupId=ad87db12-22dc-4beb-bf9e-41754084c9b0&tenantId=9c61d377-9894-427c-b13b-1d6a51662b4e#https://teams.microsoft.com/l/team/19%3aOdSXRHQla6DNv0ljgKz6f3k3HFdjSyU9_ZowBk4YMow1%40thread.tacv2/conversations?groupId=ad87db12-22dc-4beb-bf9e-41754084c9b0&tenantId=9c61d377-9894-427c-b13b-1d6a51662b4e) (through Microsoft Teams) as needed.

Drop in to ask technical questions or get one-on-one help with job postings. Sessions are every Tuesday 11 a.m. -12 p.m. and Thursday 2 p.m. - 3 p.m.

Sessions are free. No pre-registration is required.

If these times and dates do not work for you or if you are looking for more custom training, please contact us at [uviccareers@uvic.ca.](mailto:uviccareers@uvic.ca) Our target response time for inquiries is 24 hours.

Recruitment resources and tools

The [recruitment](https://www.uvic.ca/hr/services/home/hiring/recruitment/index.php) resources and tools section of our website will take you through the full recruitment cycle from writingthe job description to onboarding your new hire.

### UVIC CAREERS – QUICK GUIDES

The following quick [guides](https://www.uvic.ca/hr/manager-support/hiring/post-job/index.php) include screen shots and will walk you through the steps you need to complete in UVic Careers.